### **ОГЛАВЛЕНИЕ**

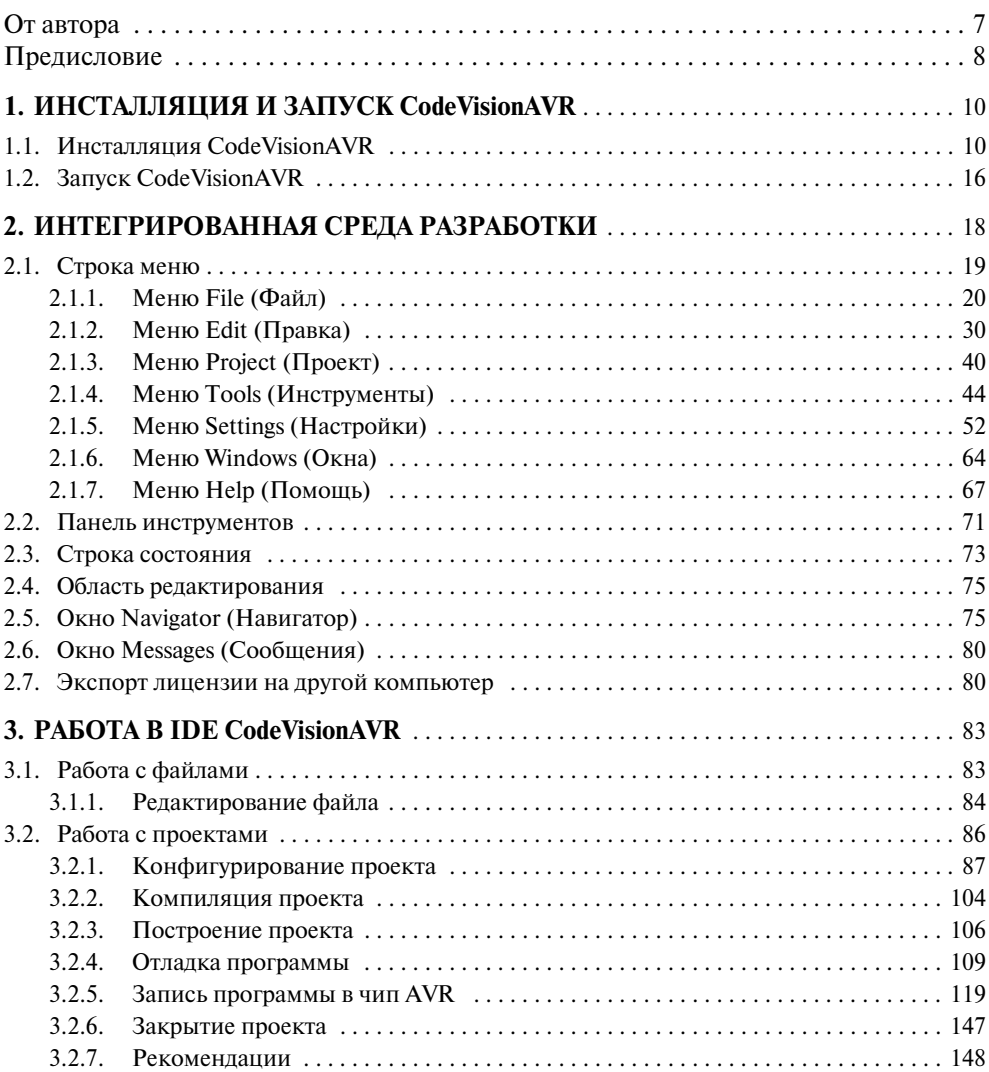

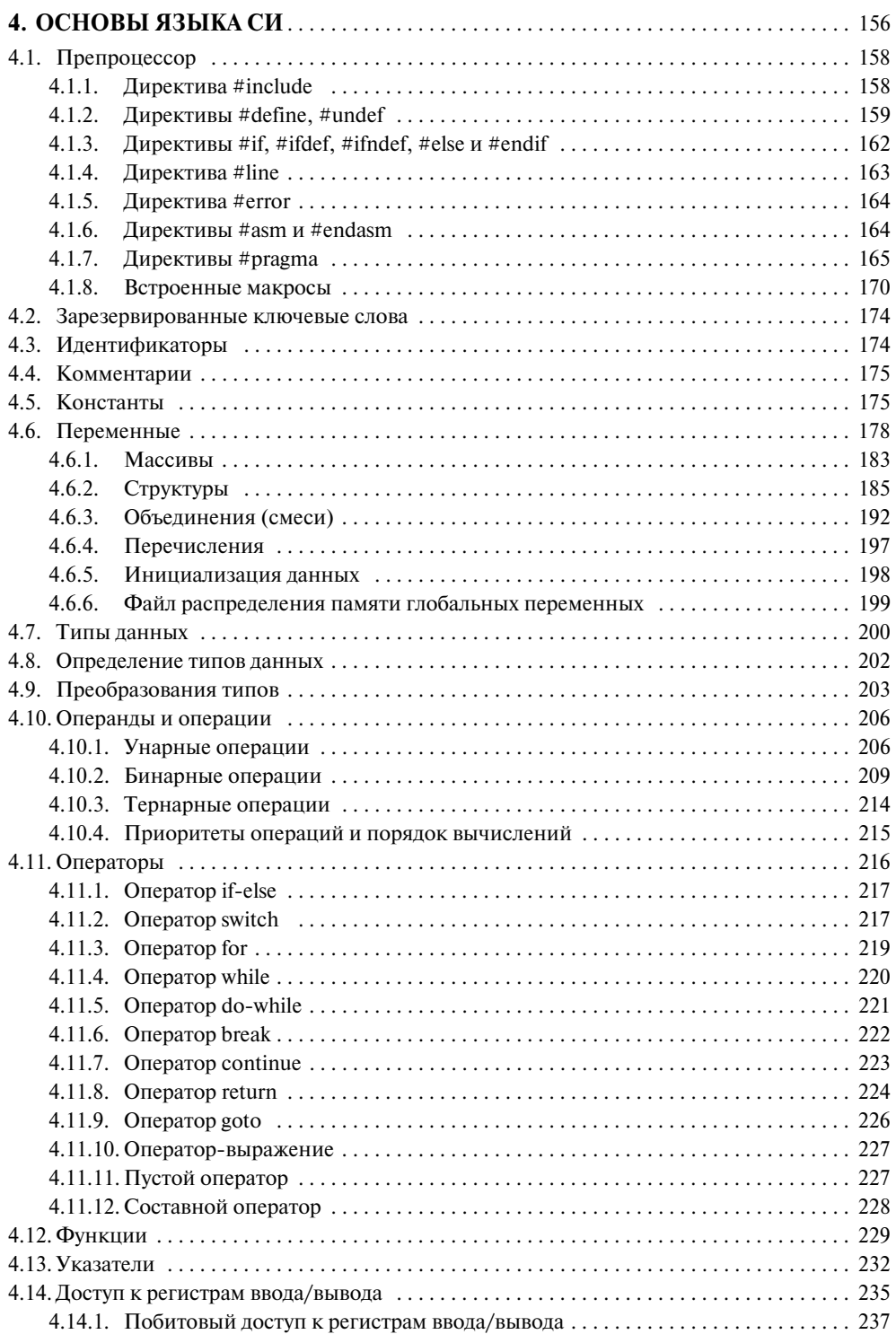

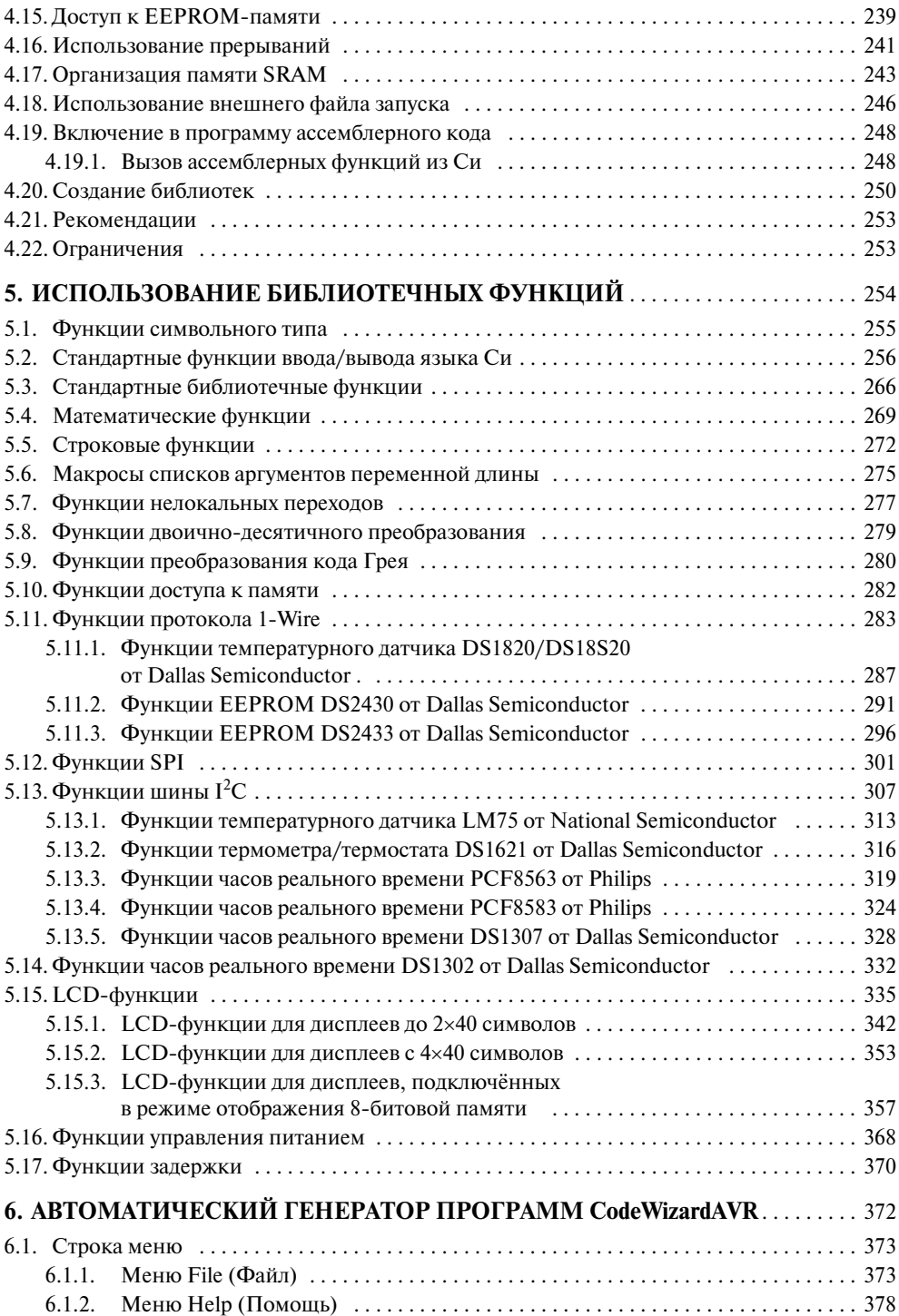

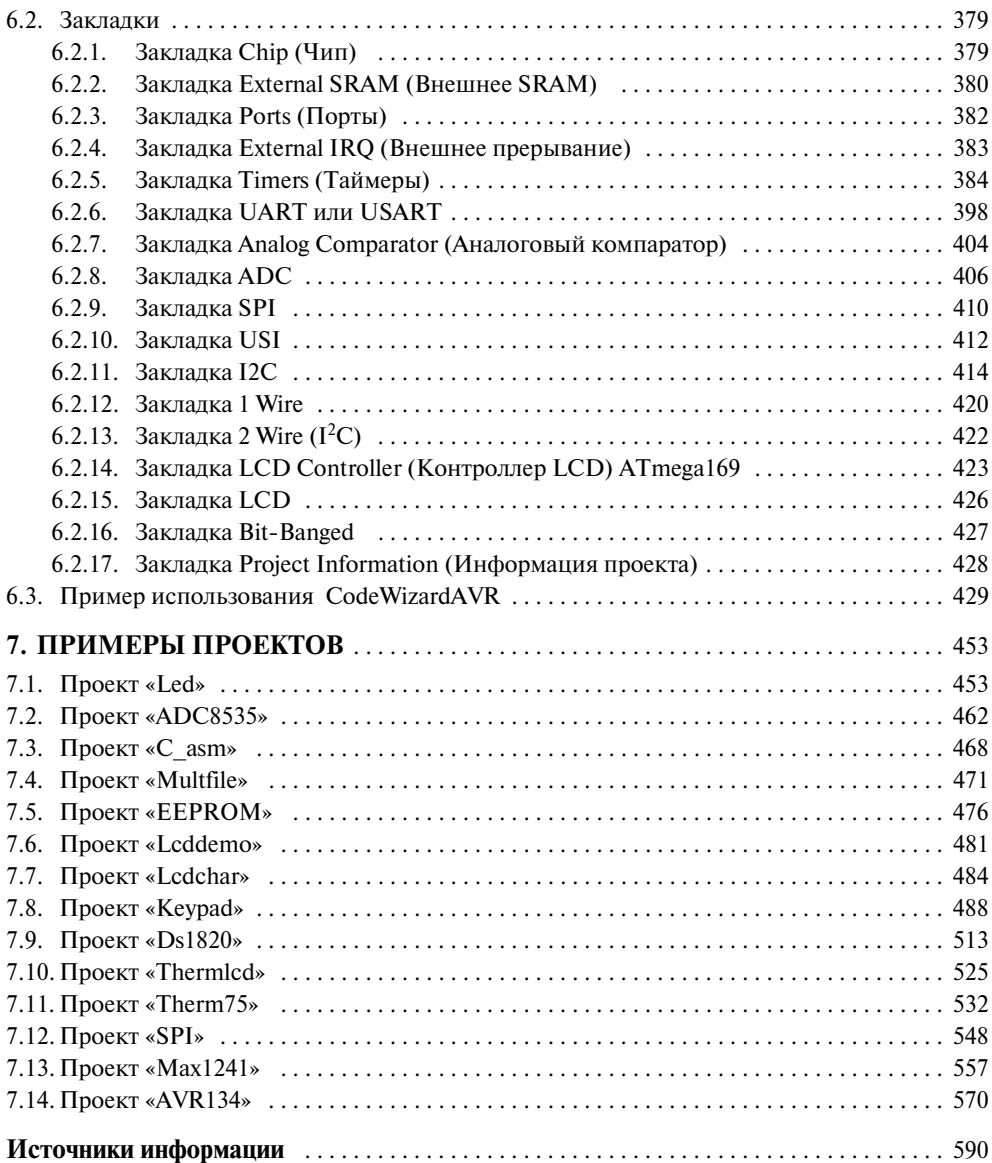

### **OT ABTOPA**

Программа CodeVisionAVR рассматривается версии на примере 1.24.1x Standart. Автор постарался сделать описание программы CodeVisionAVR максимально понятным: приводятся переводы всех меню и команд меню, диалоговых окон, а также различного рода предупреждений. Кроме того, для облегчения восприятия материала книга богато иллюстрирована.

В книге приводятся приёмы работы с той или иной частью программы. Рассмотрены некоторые скрытые возможности CodeVisionAVR (например, директива **#pragma** ruslcd).

Автор постарался написать книгу так, чтобы её можно было читать с любого места. Для этого текст обильно снабжён перекрёстными ссылками. Например, разбирая примеры проектов в конце книги, можно в любой момент посмотреть более подробную информацию по соответствующей ссылке.

Все примеры, приведённые в книге, опробованы автором.

Автор надеется, что данная книга не только поможет начинающим русскоязычным пользователям в освоении микропроцессорной техники, но и опытные пользователи найдут в ней для себя много интересного.

Все материалы, программы и схемы, приведённые в книге, представлены «как есть», без каких-либо гарантий соответствия фирменным описаниям. Автор не несёт никакой ответственности по материальному или другому виду ущерба, причинённому в результате использования информации, приведённой в настоящей книге.

Все отзывы, замечания, предложения, замеченные ошибки и опечатки просьба отправлять по электронному адресу автора: mihleb@pochta.ru с пометкой в графе «Тема» — книга.

Автор выражает большую благодарность В.В. Кошкину за консультации и большую помощь, оказанную при написании этой книги.

С уважением, М.Б. Лебедев.

#### **ПРЕДИСЛОВИЕ**

CodeVisionAVR — это кросс-компилятор Си, Интегрированная среда разработки (IDE — Integrated Development Environment) и Автоматический генератор программ (CodeWizardAVR), разработанные для семейства AVR-микроконтроллеров фирмы Atmel.

Программа является 32-битовым приложением, которое работает под операционными системами Windows 95, 98, NT 4, 2000 и XP.

CodeVisionAVR обеспечивает выполнение почти всех элементов языка Си. которые разрешены архитектурой AVR, с некоторыми добавленными характеристиками, которые реализуют преимущество специфики архитектуры AVR.

Компилятор предназначен для использования вместе с отладчиком AVR Studio от Atmel версии 4.06 или более поздней. AVR Studio можно бесплатно загрузить с веб-сайта: www.atmel.com.

IDE имеет программное обеспечение встроенного внутрисхемного программатора чипов AVR, который позволяет автоматически передавать программы в микроконтроллерный чип после успешной компиляции. Программное обеспечение внутрисхемного программатора может работать совместно с Atmel STK500/AVRISP/AVRProg (прикладное описание AVR910 от Atmel), Kanda Systems STK200+/300, Dontronics DT006, Vogel Elektronik VTEC-ISP, Futurlec JRAVR и платой разработчика MicroTronics ATCPU/Mega2000.

Для отладки разрабатываемых систем, которые применяют последовательную связь. **IDE** имеет встроенный терминал.

Кроме стандартных библиотек Си, компилятор Си CodeVisionAVR имеет библиотеки для:

- алфавитно-цифровых LCD-молулей:
- $\bullet$  шины  $I^2C$  or Philips:
- температурного датчика LM75 от National Semiconductor;
- часов реального времени PCF8563, PCF8583 от Philips и DS1302, DS1307 от Dallas Semiconductor:
- протокола 1-Wire от Dallas Semiconductor;
- температурного датчика DS1820/DS18S20 от Dallas Semiconductor:
- термометра/термостата DS1621 от Dallas Semiconductor;
- EEPROM DS2430 и DS2433 от Dallas Semiconductor;
- $\bullet$  SPI:
- управления питанием;
- задержек;
- преобразования кода Грея.

CodeVisionAVR также содержит Автоматический генератор программ — **CodeWizardAVR**, который позволяет написать за несколько минут весь код, необ ходимый для выполнения следующих функций:

- установка доступа к внешней памяти;
- идентификация источника сброса чипа;
- инициализация порта ввода/вывода;
- инициализация внешних прерываний:
- инициализация таймеров/счётчиков;
- инициализация сторожевого таймера;
- инициализация **UART** и прерываний, управляющих буфером последова тельной связи;
- инициализация аналогового компаратора;
- инициализация АЦП;
- инициализация интерфейса **SPI**;
- инициализация шины **I<sup>2</sup> C**, температурного датчика LM75, термометра/тер мостата DS1621 и часов реального времени PCF8563, PCF8583, DS1302, DS1307;
- инициализация шины **1/Wire** и температурного датчика DS1820/DS18S20;
- инициализация LCD-модуля.

## ГЛАВА

## ИНСТАЛЛЯЦИЯ И ЗАПУСК CodeVisionAVR

#### 1.1. Инсталляция CodeVisionAVR

Для инсталляции с сайта разработчика http://www.hpinfotech.ro следует загрузить установочный файл программы CodeVisionAVR.

Если CodeVisionAVR устанавливается под Windows NT4, 2000 или XP, то требуется иметь права администратора. После установки программы в первый раз её следует запустить от имени администратора. После этого можно запускать CodeVisionAVR от имени любого другого пользователя.

Для инсталляции следует запустить файл **CodeVisionAVR 1.24.1x.exe**, дважды щёлкнув по нему левой кнопкой мыши в проводнике, или запустить его из командной строки DOS. При этом появится окно **Welcome** (Добро пожаловать), показанное на Рис. 1.1.

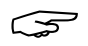

Скриншоты могут немного отличаться.

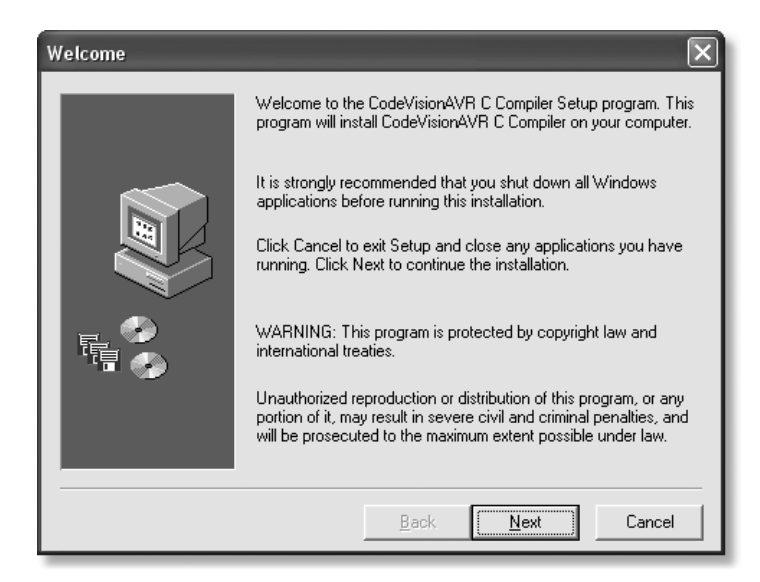

*Puc. 1.1.* Приглашение в программу установки компилятора Си CodeVisionAVR.

Если в процессе инсталляции щёлкнуть по кнопке **Cancel** (Отменить) в любом из появляющихся далее окон, то инсталляцию можно в любой момент прекратить. Что бы продолжить инсталляцию, следует щёлкнуть по кнопке **Next** (Далее). Появится окно **Software License Agreement** (Лицензионное cоглашение программы) (**Рис. 1.2**).

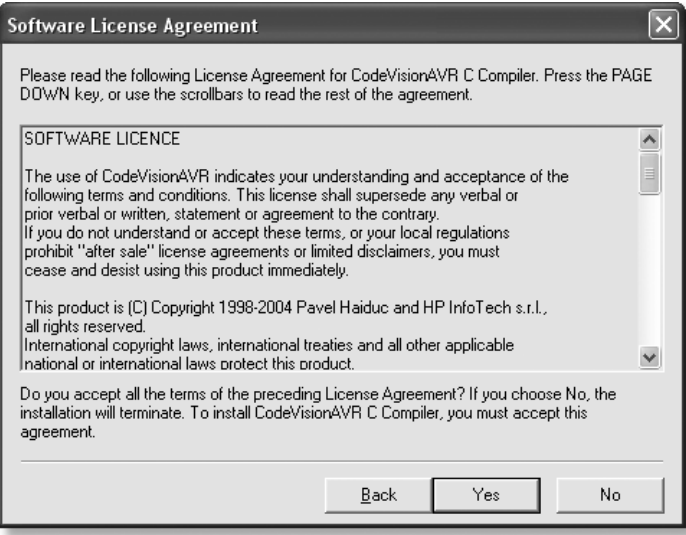

*Рис. 1.2.* Лицензионное соглашение.

Следует прочесть лицензионное соглашение и в случае его непринятия щёлк нуть по кнопке **No** (Нет), чтобы прекратить инсталляцию. В случае принятия ли цензионного соглашения следует щёлкнуть по кнопке **Yes** (Да). При этом появит ся окно **Product Information** (Информация о продукте) (**Рис. 1.3**).

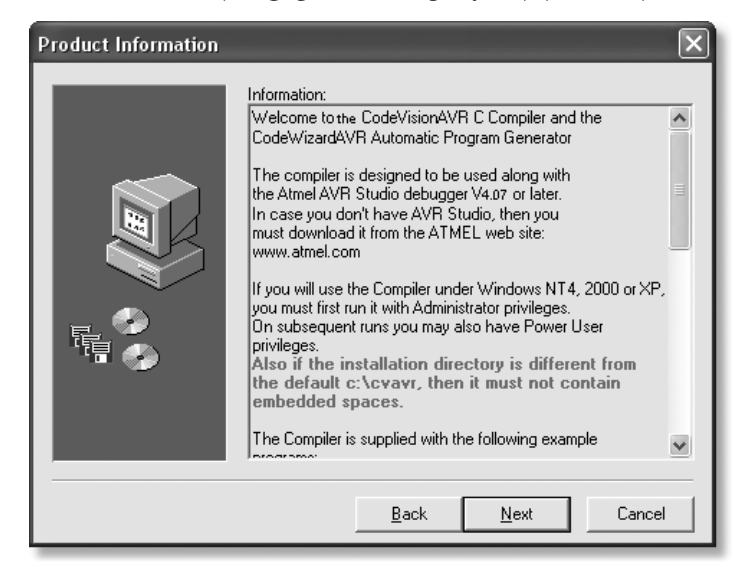

*Рис. 1.3.* Информация о продукте.

Эта информация будет установлена как файл **readme.txt** в директории про граммы. После прочтения информации следует щёлкнуть по кнопке **Next** (Да лее). Появится окно **Choose Destination Directory** (Выбор директории для установ ки) (**Рис. 1.4**).

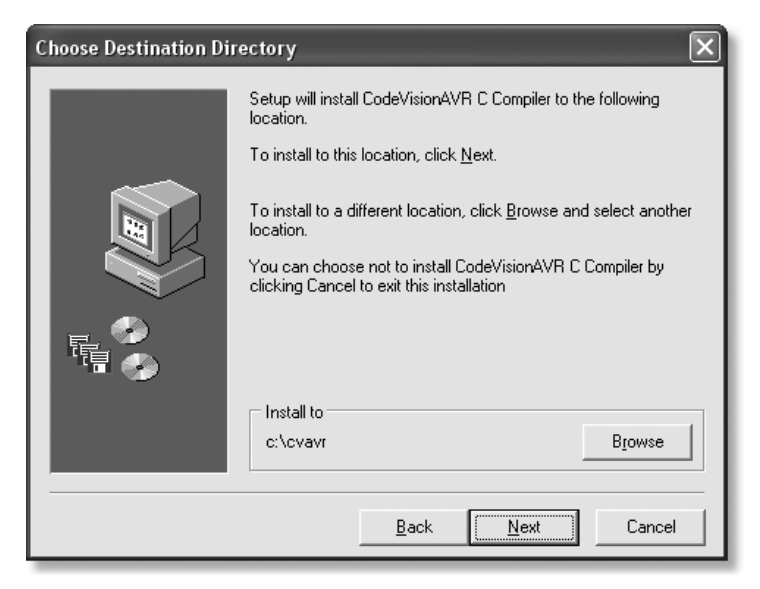

*Рис. 1.4.* Назначение директории для установки программы.

В этом окне следует выбрать директорию, в которую будет установлена про грамма CodeVisionAVR. По умолчанию CodeVisionAVR будет установлена в ката лог: **C:\cvavr**.

Если требуется изменить местоположение и имя каталога, следует щёлкнуть по кнопке **Browse** (Обзор). Появится окно **Select Directory** (Выбор директории) (**Рис. 1.5**).

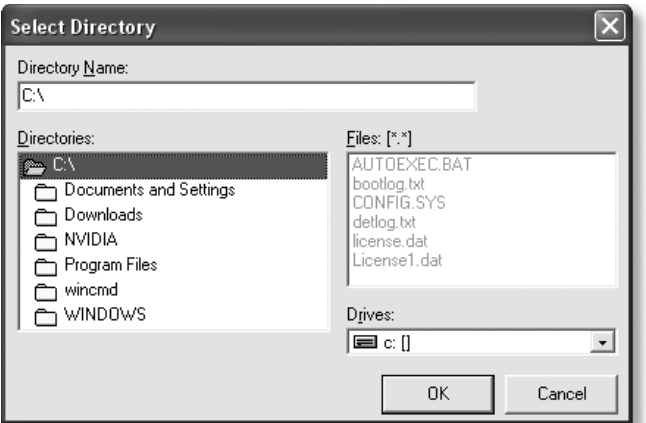

*Рис. 1.5.* Выбор директории.

В этом окне следует выбрать каталог для установки или ввести непосредственно

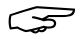

путь к нему. Например: **D:\AVRTools\CodeVision (Рис. 1.6)**.<br>*- Следует избегать того, чтобы в названиях катали*<br>- на этого будет объяснена ниже (см. Команда Fi *Следует избегать того, чтобы в названиях каталогов был знак «.». Причи-*<br>*на этого будет объяснена ниже (см. Команда File* → Save As... (Файл → *Сохранить как…)).*

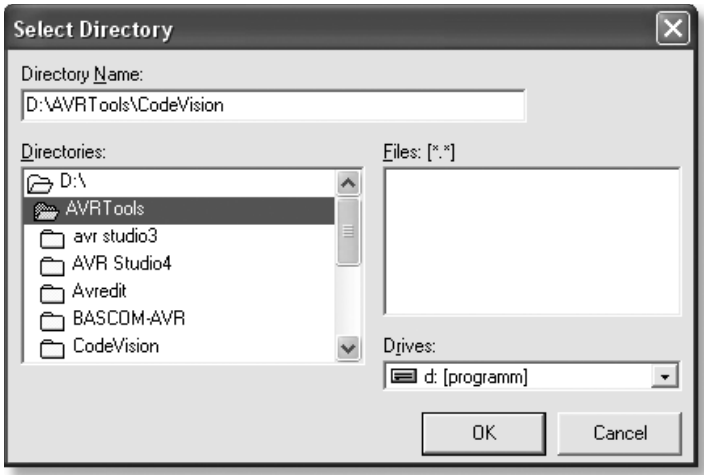

*Рис. 1.6.* Указание пути для установки программы.

После выбора каталога для установки следует щёлкнуть по кнопке **OK**. Если данной директории не существует, то будет запрошено подтверждение на её со здание (**Рис. 1.7**).

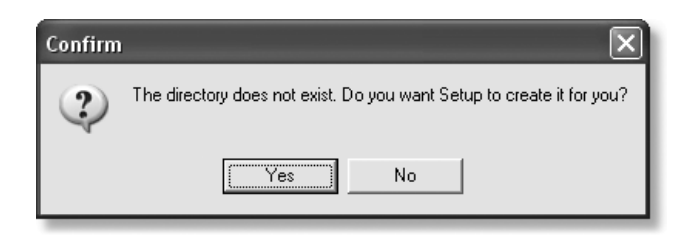

*Рис. 1.7.* Запрос подтверждения на создание новой директории.

В случае согласия следует щёлкнуть по кнопке **Yes**. Теперь путь для установки будет изменён (**Рис. 1.8**). После этого следует щёлкнуть по кнопке **Next**. Теперь в появившемся окне **Select Program Folder** (Выбор программной папки) следует вы брать группу программ, в которую должна быть помещена CodeVisionAVR (**Рис. 1.9**).

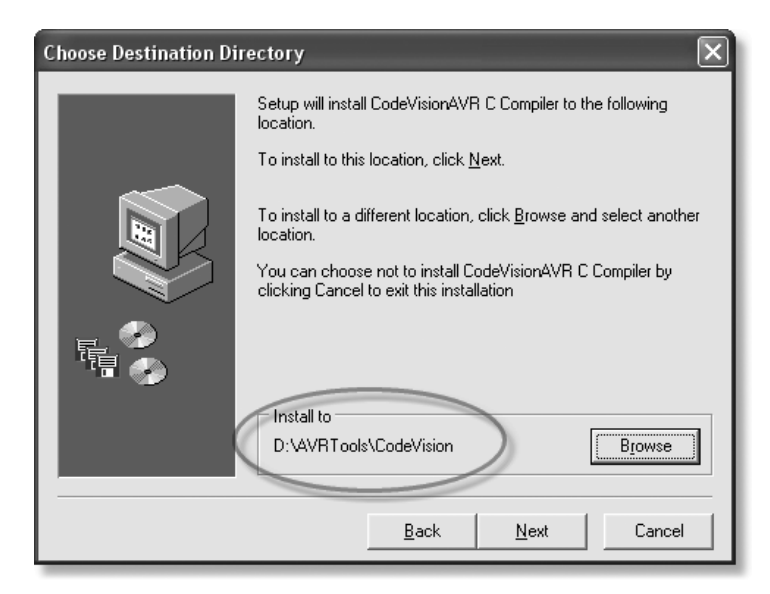

*Рис. 1.8.* Выбор группы программ.

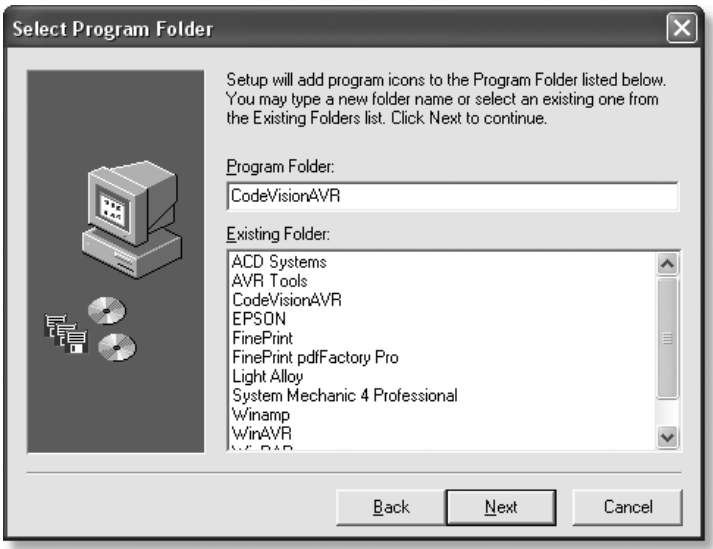

*Рис. 1.9.* Назначение новой директории для установки программы.

По умолчанию будет создана новая группа программ с именем CodeVisionAVR. Если требуется, можно поместить CodeVisionAVR в другую груп пу программ, например так, как показано на **Рис. 1.10**.

После выбора группы следует щёлкнуть по кнопке **Next**, чтобы продолжить. В появившемся окне **Start Copying Files** (Начало копирования файлов) будет пока зан результат ваших действий (**Рис. 1.11**).

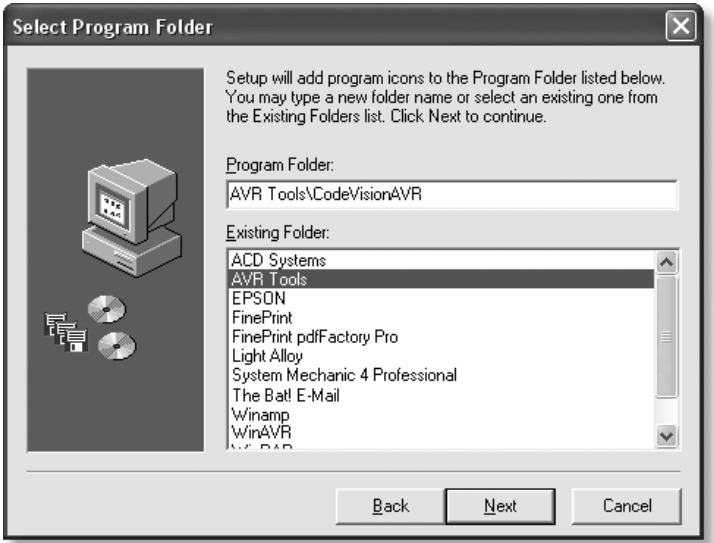

*Рис. 1.10.* Выбор группы программ.

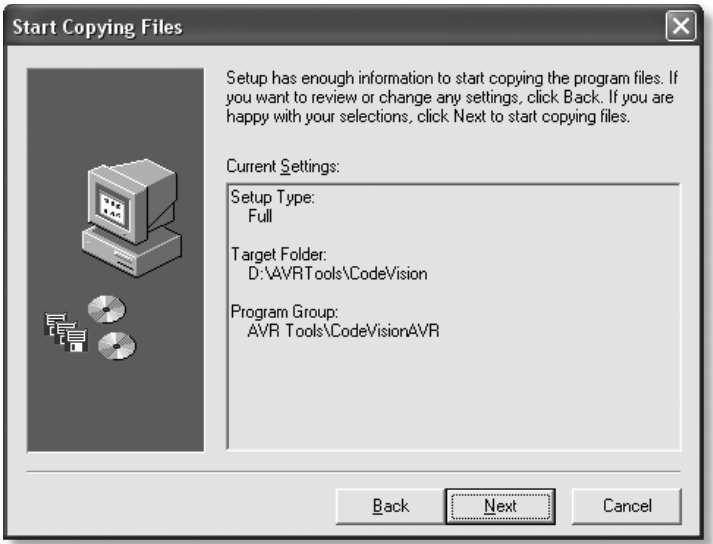

*Рис. 1.11.* Текущие настройки для инсталляции программы.

Можно вернуться и изменить установочные параметры, щёлкнув по кнопке **Back** (Назад). Чтобы завершить инсталляцию CodeVisionAVR, следует щёлкнуть по кнопке **Next**. После этого появится окно **Setup Complete** (Завершение установ ки) (**Рис. 1.12**). Если требуется сразу после инсталляции запустить программу, то следует поставить «галочку» в окошке **Run CodeVisionAVR C Compiler now** (Запус тить компилятор Си CodeVisionAVR сейчас), как показано на **Рис. 1.12**.

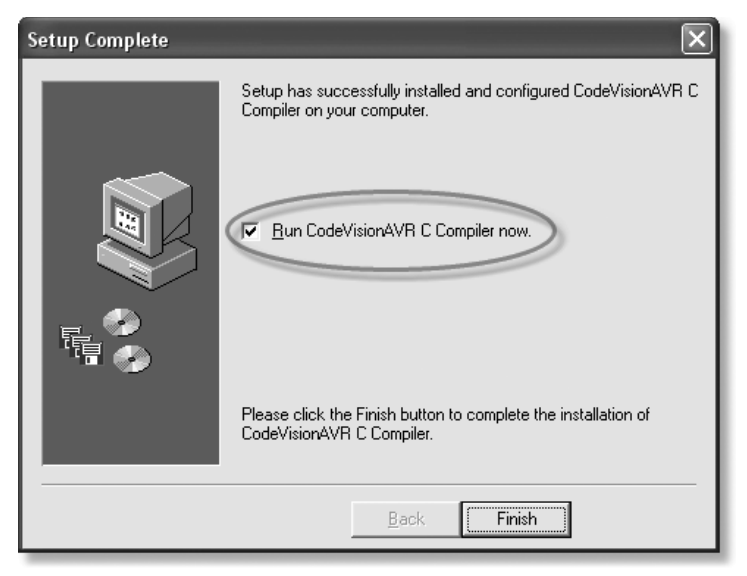

*Рис. 1.12.* Завершение инсталляции программы.

В заключение следует щёлкнуть по кнопке **Finish** (Конец). На рабочем столе появится значок программы CodeVisionAVR.

В меню **Пуск** в разделе **Все программы** в группе **AVR Tools** появится подгруппа **CodeVisionAVR.**

В директории, куда установлена программа CodeVisionAVR, подкаталог с име нем **Examples** (Примеры) содержит примеры проектов CodeVisionAVR; подката лог с именем **lib** (библиотека) содержит библиотечные файлы.

#### **1.2. Запуск CodeVisionAVR**

При первом запуске появится окно, призывающее зарегистрировать программу (**Рис. 1.13**).

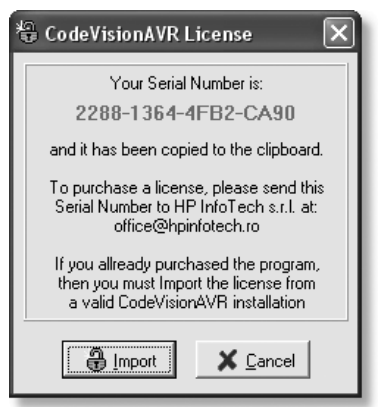

*Рис. 1.13.* Регистрация программы CodeVisionAVR.

Следует скопировать серийный номер (выделен красным цветом) в буфер об мена. Чтобы приобрести лицензию, следует послать этот серийный номер по электронному адресу: office@hpinfotech.ro. Если программа уже куплена, то следу ет импортировать лицензию. Для этого следует щёлкнуть по кнопке **Import** (Им порт). Появится окно, в котором следует указать путь к файлу лицензии (**Рис. 1.14**).

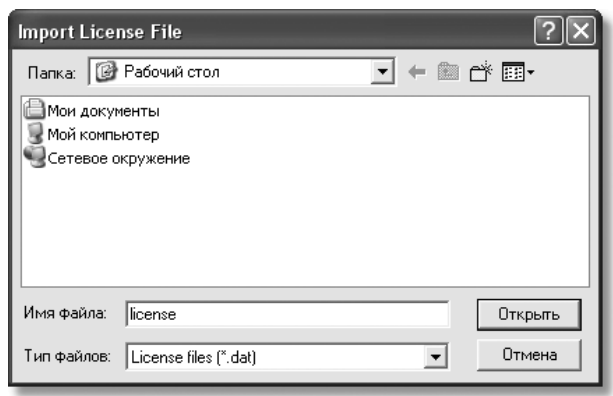

*Рис. 1.14.* Импорт лицензионного файла.

Подробнее о приобретении лицензии см. файл **License.txt**, находящийся в ди ректории программы.

После успешной регистрации появится окно программы (**Рис. 1.15**).

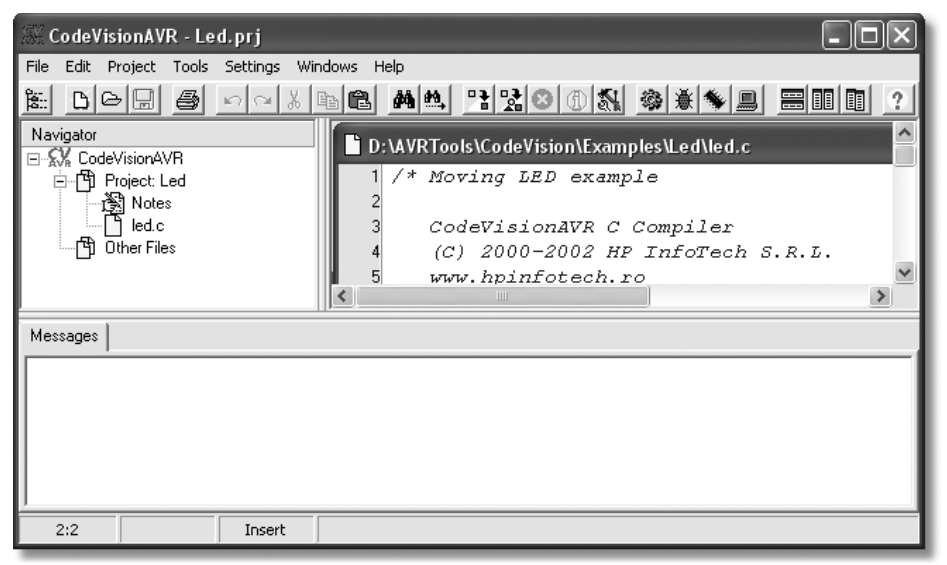

*Рис. 1.15.* Окно программы CodeVisionAVR с загруженным проектом.

Если программа уже запускалась ранее, то будет загружен файл, который от крывался последним.

Если это первый запуск программы, то окно редактирования будет пустым (**Рис. 2.1**).

# $T$ ЛАВА $2$

## **ИНТЕГРИРОВАННАЯ СРЕДА РАЗРАБОТКИ**

Окно IDE CodeVisionAVR (**Рис. 2.1**) содержит много стандартных элементов Windows, включая **строку заголовка** (1), где выводятся названия программы и от крытого в данный момент файла проекта; **кнопку минимизации** (2), позволяющую временно свернуть окно программы; **кнопку разворачивания** (3), позволяющую развернуть окно программы на весь экран и/или вернуть в первоначальное состо яние; **кнопку закрытия** (4), позволяющую закрыть окно программы (выйти из программы); **строку меню** (5), позволяющую выбирать команды из различных ме ню; **панель инструментов** (6), состоящую из кнопок, с помощью которых легко за давать разнообразные команды, и **строку состояния** (7) для вывода информации о текущем состоянии программы. Окно программы разделено на три области: **область редактирования** (8), предназначенная для просмотра и редактирования фай лов проекта; окно **Navigator** (9), с помощью которого осуществляется удобная на вигация по всему проекту, и окно **Messages** (10), в котором выводятся различные сообщения об ошибках и предупреждения.

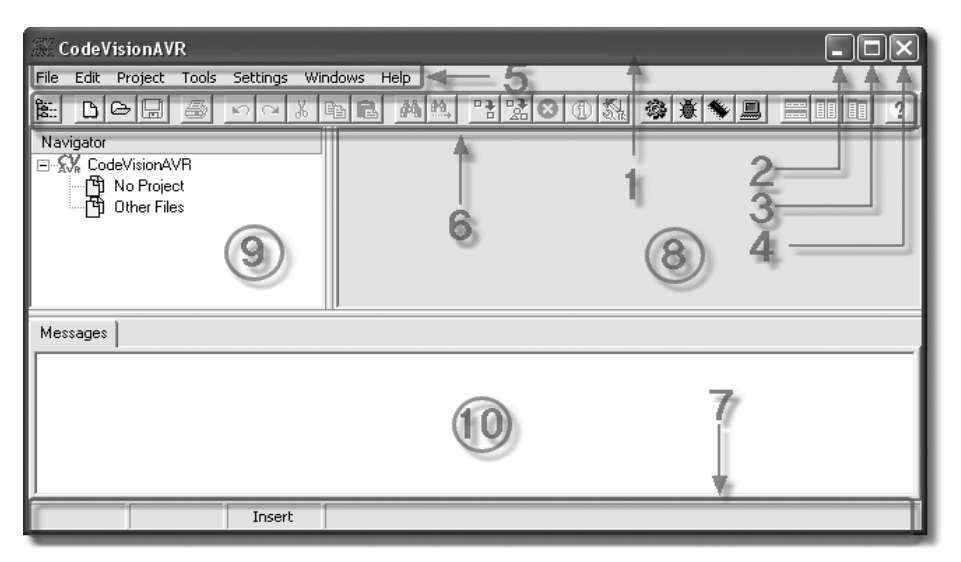

*Рис. 2.1.* Окно IDE CodeVisionAVR.

Строка заголовка, а также кнопки минимизации, разворачивания и закрытия аналогичны стандартным окнам Windowsпрограмм и здесь подробно рассматри ваться не будут.

#### **2.1. Строка меню**

В этой строке выведены названия меню, которые предоставляют доступ к их командам (**Рис. 2.2**).

Edit Project Tools Settings Windows File -**Help** 

При работе с программой следует использовать команды, которые сообщают CodeVisionAVR, что именно требуется сделать. Команды CodeVisionAVR можно найти в меню, а многие из них можно вызвать с помощью кнопок панели инстру ментов. Выбор способа доступа зависит только от пользователя. Для того чтобы выбрать команду меню, следует:

- открыть меню, щёлкнув на его названии в строке меню;
- в открытом меню щёлкнуть по названию требуемой команды.

63 *В этой книге для обозначения команд меню будут использованы сокраще ния. Например, если написано File Open (Файл Открыть), значит, следует открыть меню File (Файл), а затем выбрать команду Open (От крыть).* 

С помощью нескольких элементов, используемых в меню, CodeVisionAVR обеспечивает пользователя дополнительной информацией. В **Табл. 2.1** даётся описание этих элементов.

Чтобы выполнить некоторые команды, не используя меню вообще, следует использовать комбинацию клавиш. Эти клавиши записываются в меню справа от соответствующей команды.

| Элемент меню      | Назначение                                                                                                    |
|-------------------|----------------------------------------------------------------------------------------------------|
| Кнопка            | Если для команды меню предусмотрена соответствующая кнопка панели<br>инструментов, она выводится рядом с командой |
| Многоточие        | Показывает, что при выборе этой команды меню появится диалоговое окно                                             |
| Стрелка подменю   | Показывает, что при выборе этой команды появится другое меню (оно<br>называется подменю)                          |
| Комбинация клавиш | Указывает клавиши, с помощью которых можно вызвать команду меню,<br>используя клавиатуру                          |

*Таблица 2.1.* **Элементы меню**

Многие команды CodeVisionAVR используют диалоговые окна. CodeVisionAVR использует эти окна для получения дополнительной информа ции, необходимой для выполнения команды. Все диалоговые окна различны, но в каждом из них есть одни и те же основные элементы.

*Рис. 2.2.* Строка меню.

#### **2.1.1. Меню File (Файл)**

В состав меню *File* (Файл) входит несколько команд. В **Табл. 2.2** даётся крат кое описание этих команд.

| Команла                                                   | Назначение                                                                                                    |
|-----------------------------------------------------------|----------------------------------------------------------------------------------------------------|
| $New$ (Новый)                                             | Позволяет создать новый исходный файл или новый проект                                                                       |
| <b>Ореп</b> (Открыть)                                     | Позволяет открыть ранее созданный файл или проект                                                                            |
| <b>Reopen</b> (Открыть заново)                            | Позволяет открыть файл или проект, который ранее уже открывался                                                              |
| Save (Сохранить)                                          | Сохраняет файл, находящийся в активном окне, под тем же именем                                                               |
| Save As (Сохранить как)                                   | Позволяет сохранить файл, находящийся в активном окне, под<br>новым именем                                                   |
| Save All (Сохранить всё)                                  | Сохраняет все открытые файлы и открытый проект под теми же<br>именами                                                        |
| $Close$ (Закрыть)                                         | Закрывает файл, находящийся в активном окне. При этом проект<br>остаётся открытым                                            |
| Close Project (Закрыть проект)                            | Закрывает проект                                                                                                    |
| <b>Convert to Library</b><br>(Преобразовать в библиотеку) | Позволяет преобразовать файл с расширением .с. находящийся в<br>активном окне, в библиотечный файл с расширением <b>.lib</b> |
| <b>Page Setup</b> ( $\Pi$ араметры<br>страницы)           | Позволяет настроить параметры страницы и принтера для вывода на<br>печать                                                    |
| <b>Print</b> ( $\Pi$ eyath)                               | Печатает файл, находящийся в активном окне                                                                                   |
| <i>Exit</i> (Выход)                                       | Осуществляет выход из программы                                                                                              |

*Таблица 2.2.* **Команды меню** *File* **(Файл)**

#### **Команда File New (Файл Новый)**

Эта команда позволяет создать новый исходный файл или новый проект.

Кнопка на панели инструментов  $\Box$ .

После выбора этой команды появится диалоговое окно **Create New File** (Со здать новый файл), показанное на **Рис. 2.3**.

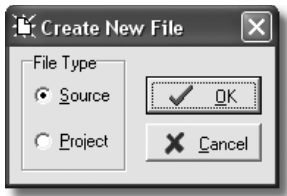

*Рис. 2.3.* Диалоговое окно **Create New File** (Создать новый файл).

В этом окне следует выбрать тип создаваемого файла (**File Type**): **Source** (Ис ходник) или **Project** (Проект). После выбора следует щёлкнуть по кнопке **OK**.

Если выбрать **Source** (Исходник), то в области редактирования появится но вое окно редактора для вновь создаваемого файла (**Рис. 2.4**). В этом окне можно писать программу пользователя. Курсор устанавливается в новом окне.

Новый файл имеет имя **untitled.c**. Его название также появляется в окне **Navigator** (Навигатор). Можно сохранить этот файл под новым именем (см. *Ко манда File → Save As...* (Файл → Сохранить как...)).

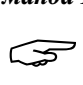

 *Обратите внимание, что, пока файл не включён в проект, его нельзя от компилировать. т. е. для отдельного файла IDE CodeVisionAVR представ ляет собой не более чем текстовый редактор с подсветкой синтаксиса.*

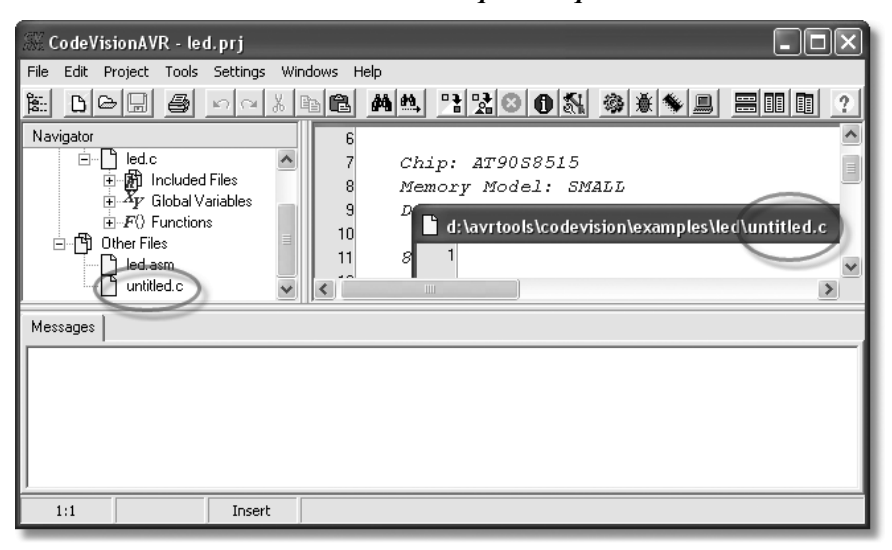

*Рис. 2.4.* Новое окно редактора для файла **untitled.c**.

Если в диалоговом окне **Create New File** (Создать новый файл) выбрать **Project** (Проект), как показано на **Рис. 2.5**, то появится диалоговое окно **Confirm** (Под тверждение), в котором будет спрошено, следует ли для создания нового проекта использовать **CodeWizardAVR** (Автоматический генератор программ) (**Рис. 2.6**).

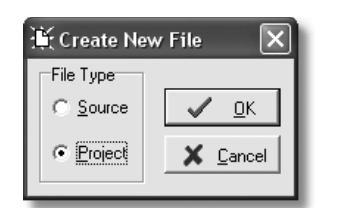

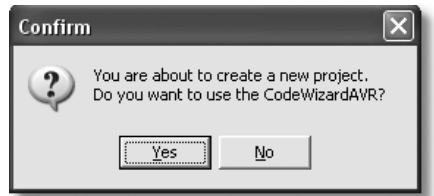

*Рис. 2.5.* Создание нового проекта. *Рис. 2.6.* Диалоговое окно **Confirm**.

Если выбрать **Yes**, то будет запущен **CodeWizardAVR** (см. *Автоматический гене ратор программ CodeWizardAVR*).

Если выбрать **No**, то откроется диалоговое окно **Create New Project** (Создание нового проекта) (**Рис. 2.7**), где следует определить файловое имя нового проекта и его местоположение.